## **Drucken mit MacOS**

**Hinweis: Bevor Sie den Drucker einrichten können, müssen Sie den Druckertreiber von der Hersteller-Website herunterladen. Sie finden den Treiber unter folgendem [Link.](http://support.ricoh.com/bb/html/dr_ut_e/re1/model/imc4500/imc4500.htm) Laden Sie den Treiber für Ihre verwendete macOS-Version herunter.**

1. Systemeinstellungen aufrufen (Entweder über den Finder - dort **/Programme/Systemeinstellungen.app** - oder über das Apfel-Menü > *Systemeinstellungen...*)

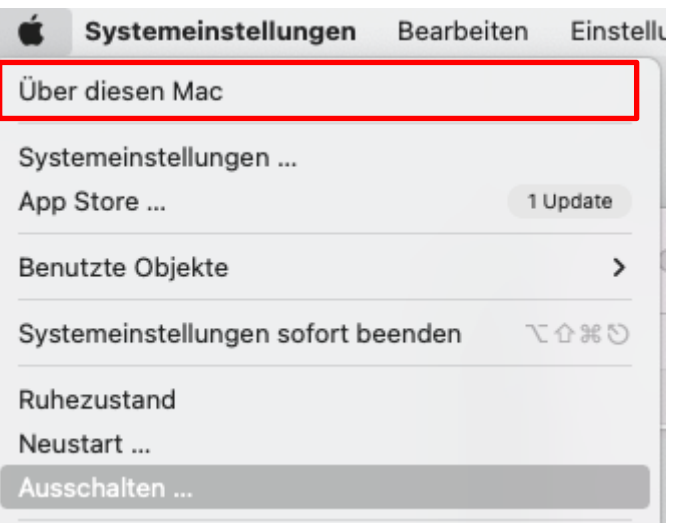

2. Den Button Drucker & Scanner auswählen

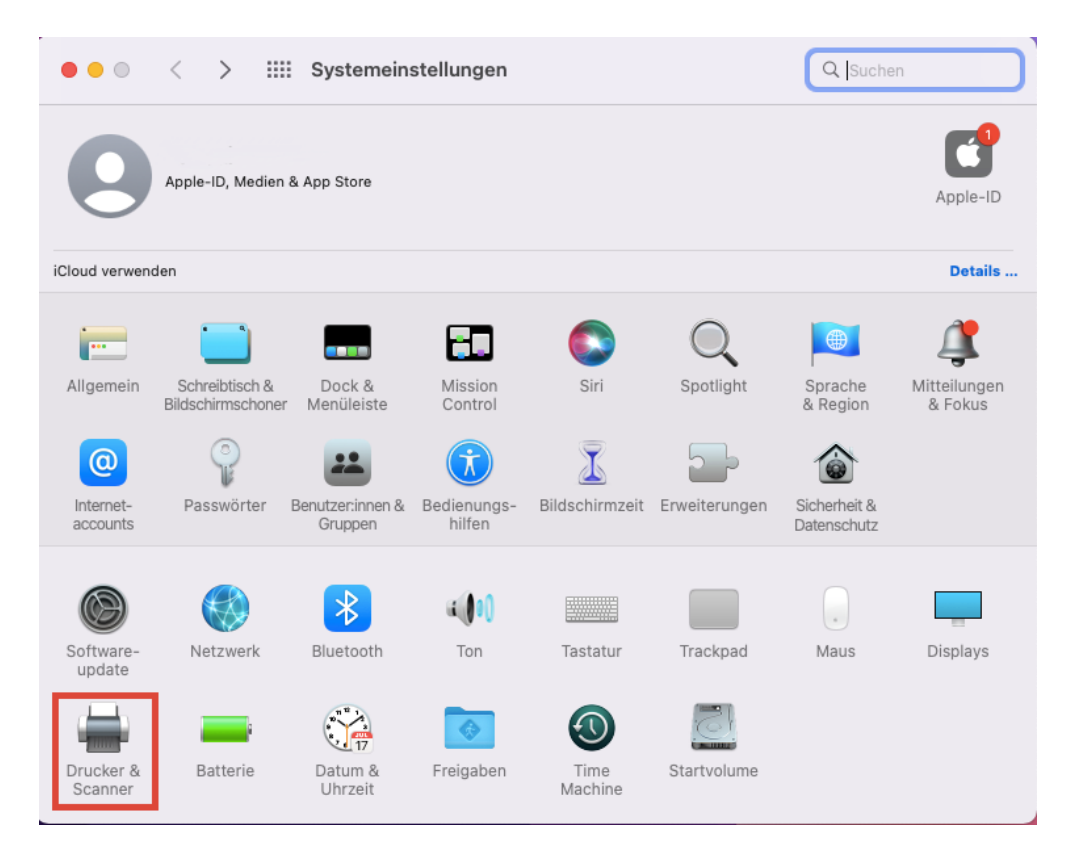

3. '+' an der linken Fensterseite klicken (= Drucker hinzufügen)

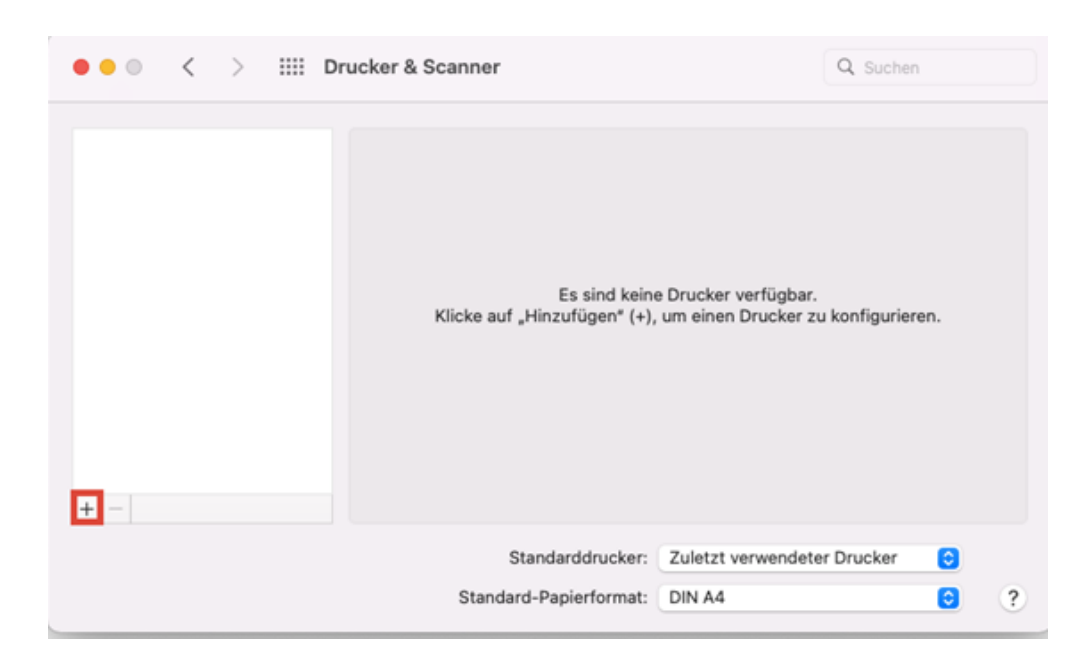

4. "Erweitert ('Advanced')" Button in der Menüleiste anklicken

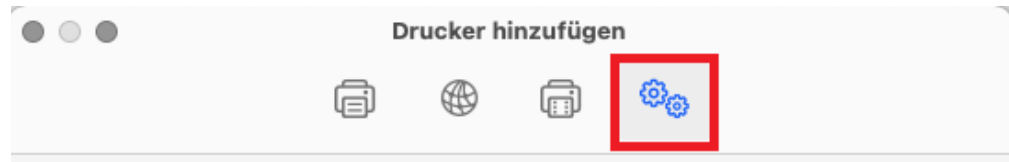

- 5. Falls kein "Erweitert"-Button in der Kopfleiste vorkommt: Aus der Kopfleiste den Menüpunkt *Ansicht* > *Symbolleiste anpassen* auswählen (*oder, falls dieser Menüpunkt nicht existiert, alternativ: in die Kopfzeile mit den Menü-Buttons klicken und dabei CTRL gedrückt halten*)
	- o Aus dem dann ausklappenden Menü "Ansicht anpassen" wählen.
	- o Das Zahnrad-Icon für "Erweitert" an eine beliebige Position in die Menüleiste ziehen und dort "loslassen".
	- o Button "Speichern" rechts unten wählen.

6. 'Typ' = 'Windows printer via spoolss' auswählen, 'Gerät' (Device) = "Anderes Gerät" ('Another Device')

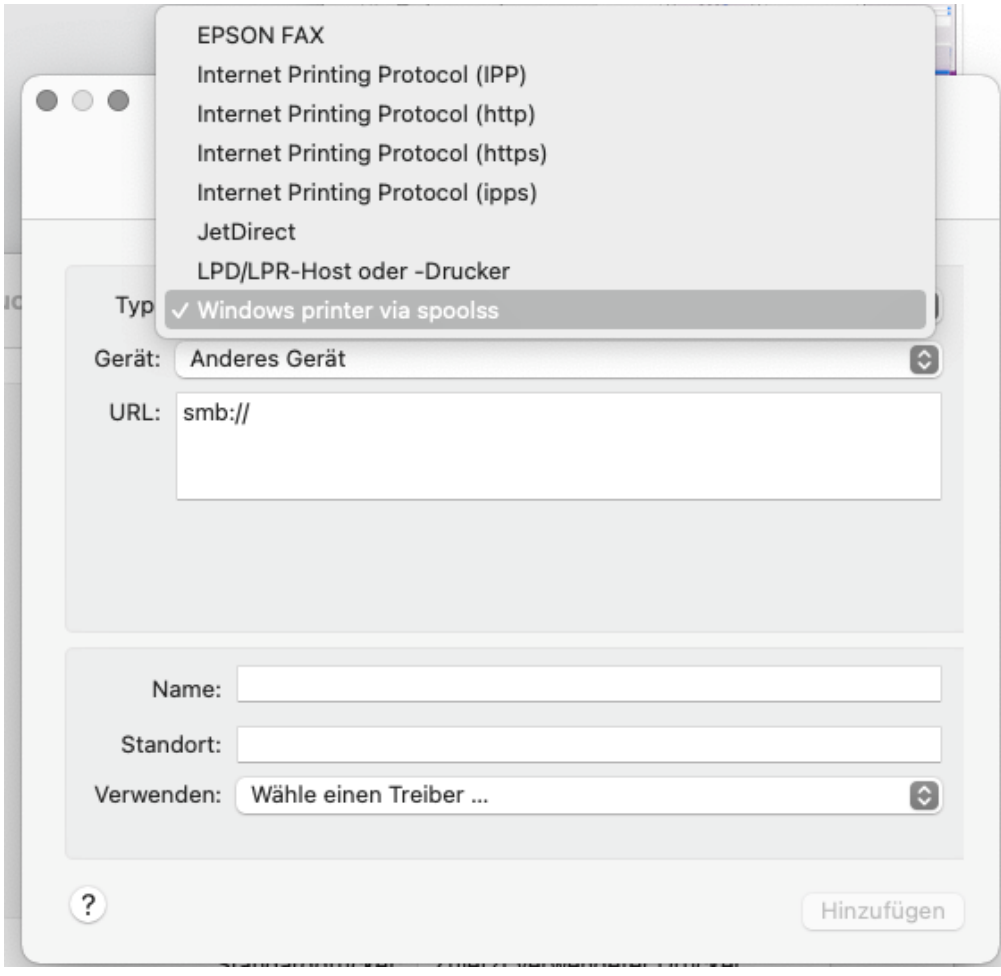

- 7. Als 'URL' smb://lbmpps01.ph.ph-it.net/Kopierer\_Print2Me eingeben (Kopierer\_Print2Me ggf. durch den Namen eines anderen gewünschten Druckers ersetzen).
- 8. Unbedingt einen "sprechenden" Gerätenamen bei 'Name' eingeben (unter dem taucht der Drucker dann später in der Liste der verfügbaren Drucker auf) - anderenfalls kann man das Anlegen des neuen Druckers nicht abschließen.

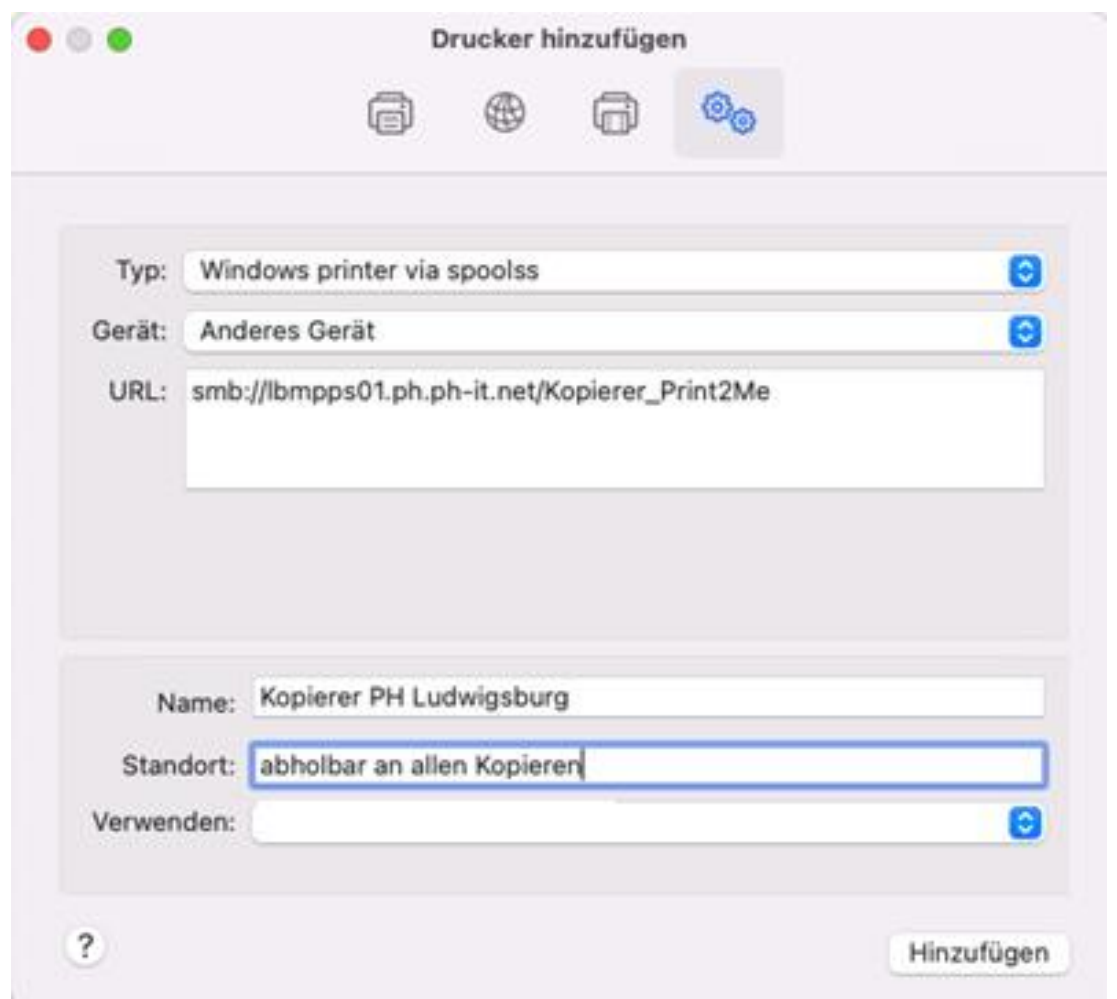

9. 'Standort' ('Location') kann frei bleiben (alternativ die Raumnummer und ggf. das Gebäude eintragen, wo der Drucker steht.

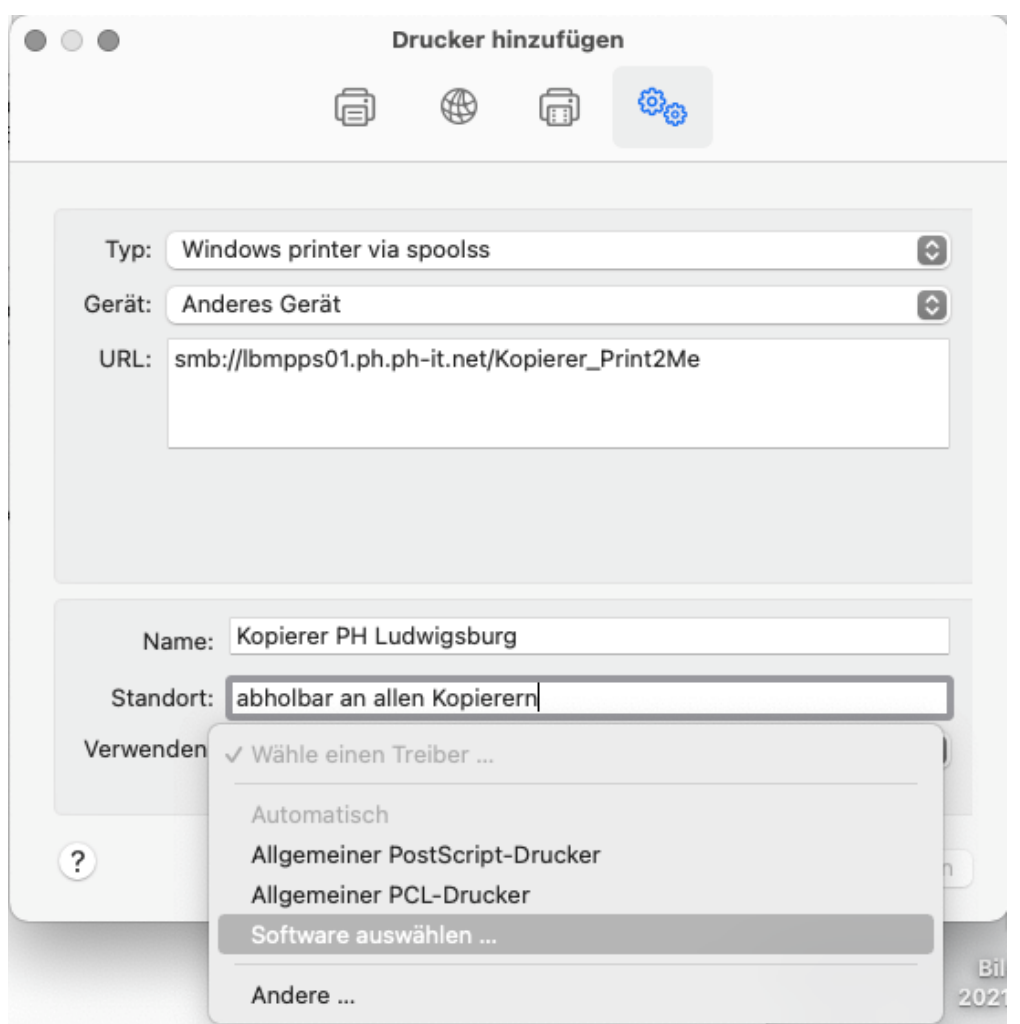

10. Den Treiber "Ricoh Aficio MP 4500 PS" aus der Liste auswählen und mit "OK" bestätigen.

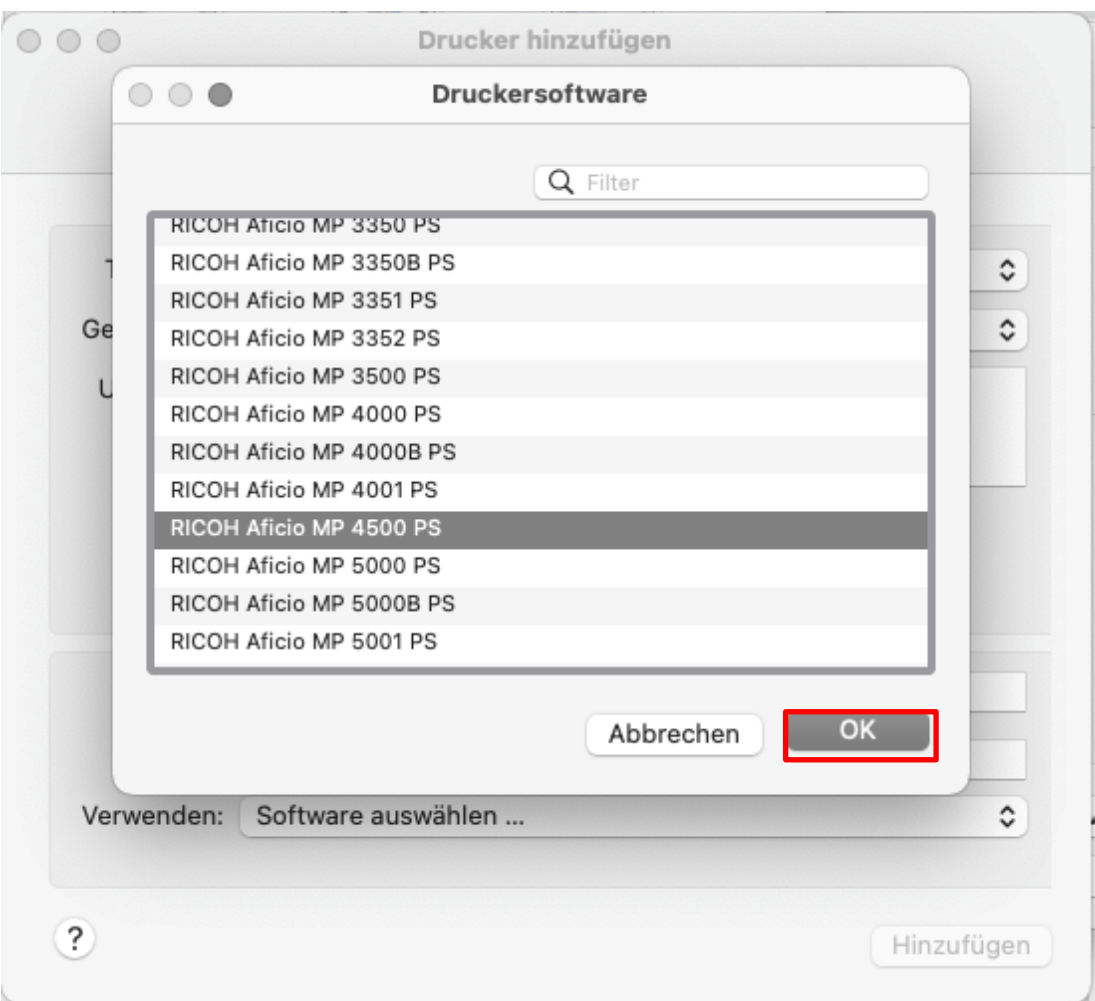

## 11. 'Hinzufügen' anklicken.

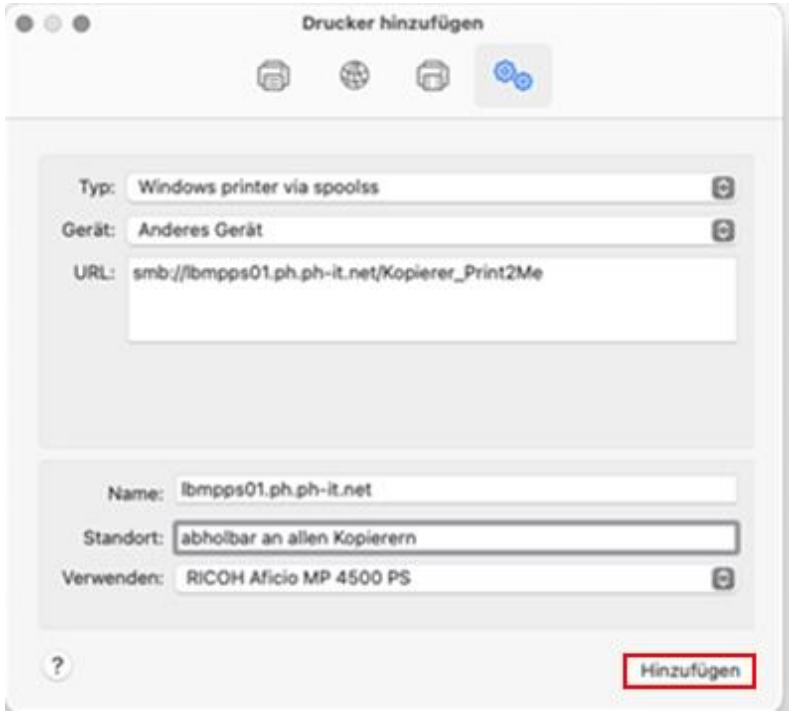

Folgende Konfiguration auswählen

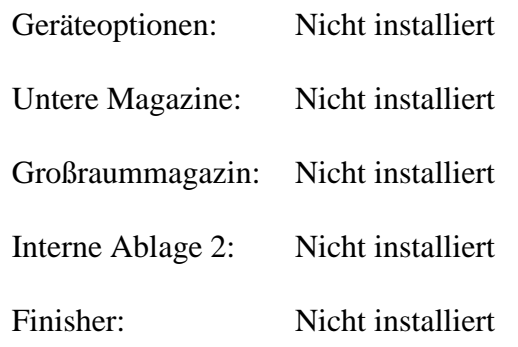

## Im Anschluss mit OK bestätigen.

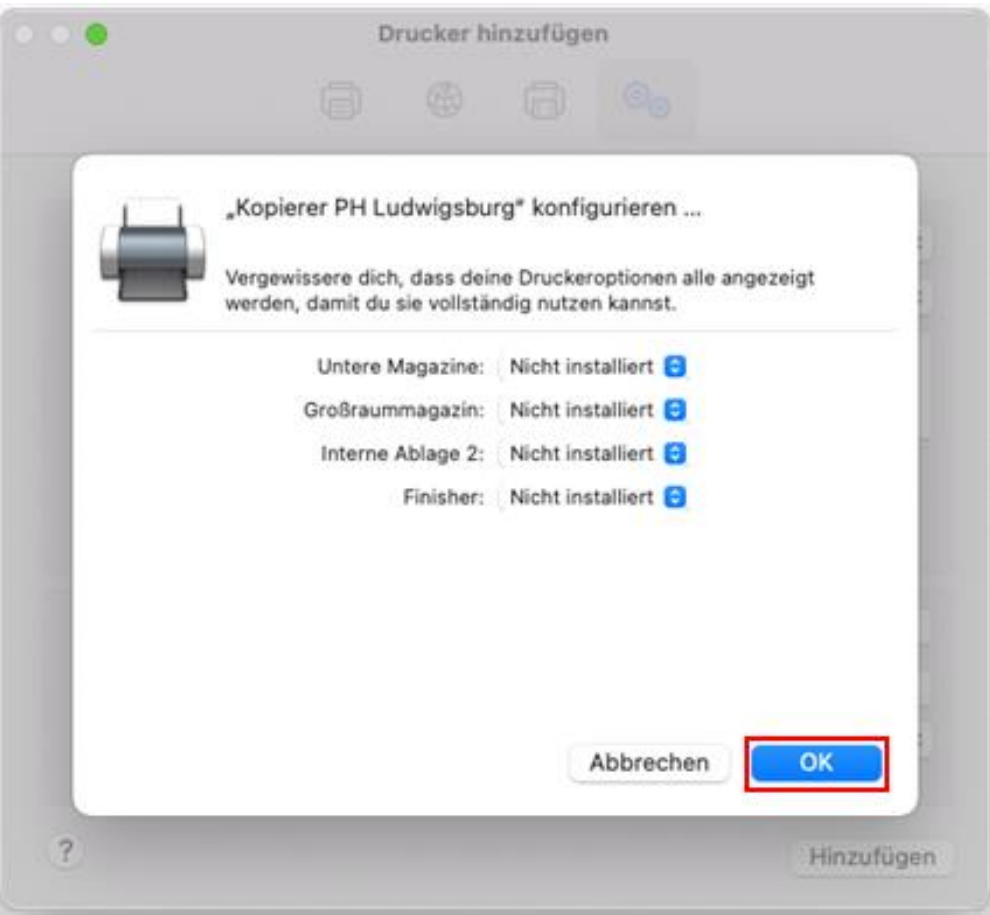

- 12. Beim ersten Versuch, den Drucker anzusprechen, geht ein Anmelde-Fenster für den Samba-Server auf, in das man den PH-Accountnamen in der Form **abc123**und das zugehörige Passwort eingeben muss.
- 13. Setzen Sie den Haken "Passwort im Schlüsselbund sichern".

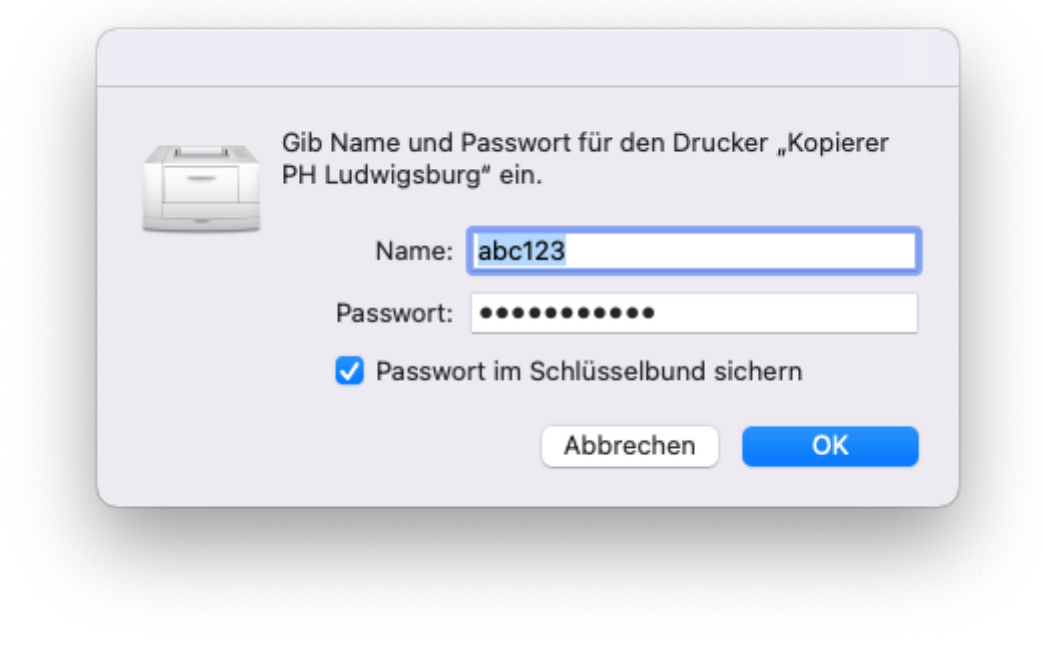

## **Nach Änderung des Passwortes**

Gehen Sie in die Schlüsselbundverwaltung und ändern Sie das Passwort.